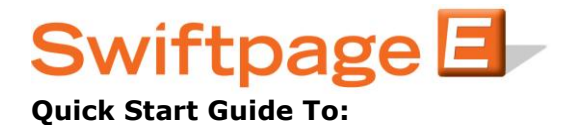

## **Changing your Email Send Limit**

## **Logging In to the Account Manager**

- Go to<http://www.swiftpage.com/site/accountmanager.htm> and enter the Account Name and Account Password

- To purchase a different Send Limit, enter the total amount that you want for the entire Account in step #3 and then hit Submit

- Next click on the Manage Current Service Level button up top

- Here you can allocate the new portions of your Send Limit and make any changes to any User's Send Limit and then hit Submit for the changes to take place